# **17 Настройки программы**

Глава содержит следующие разделы. [Настройка Word отчётов.](#page-0-0) [Настройки для журналов и справочников.](#page-1-0)

## <span id="page-0-0"></span>**Настройка Word отчётов**

Параметр находится в группе «Настройки отчётов».

**Путь к папке сохранённых отчётов \*.RTF** – чтобы Word отчёты сохранялись в нужную вам папку, укажите путь к этой папке в данном параметре.

Нижеперечисленные параметры располагаются в дереве группировки «Кадры \ Кадровые отчёты».

**Показывать управления в печатной форме** – для Word форм приказов на перевод, приём, отпуска, надбавки. Чтобы в печатной форме отдел сотрудника отображался без управления (группа организации [рис. 17–1\)](#page-0-1), установите значение параметра «Нет».

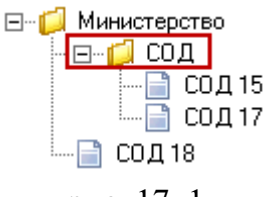

рис. 17–1

<span id="page-0-1"></span>**Пользовательские таблицы с нумерацией (Word приказы)** – чтобы отключить порядковую нумерацию строк в таблице, установите для параметра значение «Нет» [\(рис. 17–2\)](#page-0-2). *Только для приказов, формирующихся в Word*.

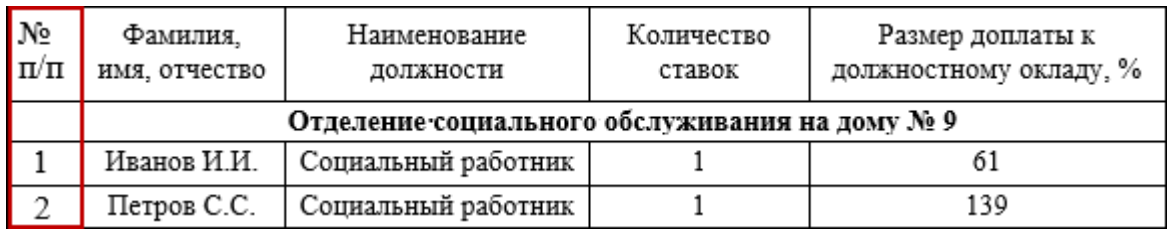

#### рис. 17–2

<span id="page-0-2"></span>**Не отображать доплату до МРОТ в печатной форме приказа** – чтобы в унифицированной форме приказа не отображалась доплата до МРОТ, установите значение параметра «Да».

<span id="page-1-0"></span>Настройки располагается в меню «Сервис \ Настройки \ Кадры» [\(рис. 17–3\)](#page-1-1).

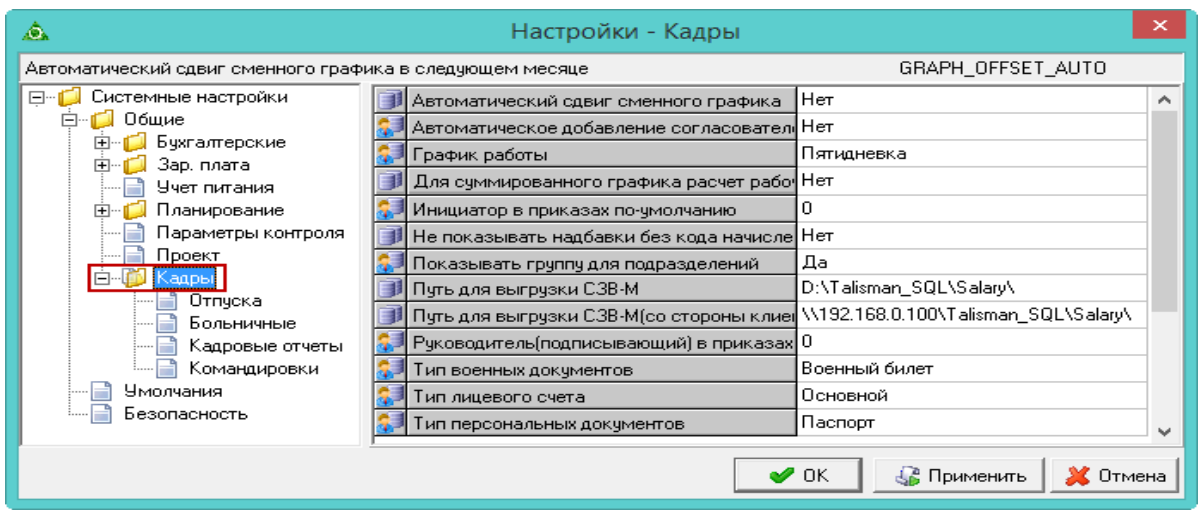

рис. 17–3

## **Общие настройки.**

<span id="page-1-1"></span>**Не показывать надбавки без кода начисления** – чтобы в формах ввода данных журналов отображались только те надбавки, которым в справочнике «Состав ФОТ» указали код начисления/удержания, установите значение параметра «Да».

**Показывать доп. колонки в форме массового ввода** – чтобы в таблице журнала «Массовый ввод надбавок» отображались колонки «Должность», «Принят», «Уволен», установите для параметра значение «Да».

**Показывать группу для подразделений** – чтобы убрать из обозревателя справочников/журналов общую группу «ВСЕ» [\(рис. 17–4\)](#page-1-2), установите для данного параметра значение «Нет». Параметр располагается в группе «Общие \ Кадры».

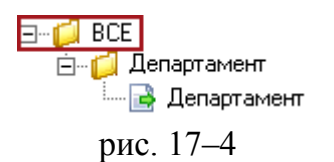

<span id="page-1-2"></span>**Тип военных документов** – чтобы при внесении данных по сотруднику тип военных документов устанавливался автоматически, выберите из списка параметра нужный тип документа.

**Тип персональных документов** – чтобы при внесении данных по сотруднику тип персонального документа устанавливался автоматически, выберите из списка параметра нужный тип документа.

#### **Журнал приказов.**

**Автоматическое добавление согласователей** – чтобы согласователи приказа из специального списка автоматически добавлялись в приказ (детальную часть «Согласователи приказа»), установите значение параметра «Да».

**Закрывать старые позиции ФОТ при проведении приказа** – чтобы при проведении приказов на установление надбавки и индексации, «старые» надбавки закрывались автоматически, установите значение параметра «Да».

Примечание: при отмене приказа надбавки нужно будет открывать вручную.

**Тип лицевого счёта** – чтобы при создании приказов по сотрудникам тип лицевого счёта подставлялся автоматически, выберите из списка нужный тип лицевого счёта.

#### **Журнал остатков отпусков.**

**Использовать ФОТ Совмещаемого ЛС –** чтобы в приказе «Установить надбавку» использовался ФОТ совмещаемого ЛС, установите значение параметра «Да».

Если настройка включена, при наличии совмещаемого ЛС берутся зависимые надбавки совмещаемого сотрудника (например оклад). Подобные надбавки помечаются в составе ФОТ журнала лицевых счетов.

**Контроль остатков (по кол-ву дней)** – чтобы в журнале остатков осуществлялся контроль использованных дней отпуска, введите значение «28». Тогда в журнале сотрудники, не отгулявшие 28 дней, будут выделены красным цветом. Расположен «Общие / Кадры / Отпуска».

**Уменьшать остаток отпуска начиная с текущего года** – чтобы использовался алгоритм уменьшения остатка дней отпуска до изменений в законодательстве (т.е. в первую очередь берутся дни неиспользованного отпуска за предыдущие рабочие периоды), установите значение «Нет». Чтобы использовался новый алгоритм (т.е. в первую очередь берутся дни неиспользованного отпуска за текущие рабочие периоды), установите значение «Да». Новый алгоритм действует для рабочих периодов, которые начинаются после 02.08.2016.

### **Журнал учёта отработанного времени.**

**Выходные/Праздники в табеле поверх отпуска/больничного/командировки**  – чтобы в журнале учёта отработанного времени выходные дни, выпадающие на ОБК, отображались как выходные, установите значение параметра «Да».

**Для суммированного графика расчёт рабочих дней по формуле –** чтобы для суммированного графика количество отработанных дней считались по формуле,

установите для параметра значение «Да». Чтобы количество отработанных дней брались из производственного календаря, установите для параметра значение «Нет». Более подробную информацию по расчётам см. в главе «Учёт отработанного времени», раздел «Расчёт отработанного времени».

## **Журнал предварительных отпусков.**

**Предварительный отпуск, берём один период за год** – чтобы для расчёта количества дней отпуска брались периоды подряд начиная с самого раннего, установите для параметра значение «Нет». Иначе используется последний год.